hp photosmart 320 series skaitmeniniai fotoaparatai

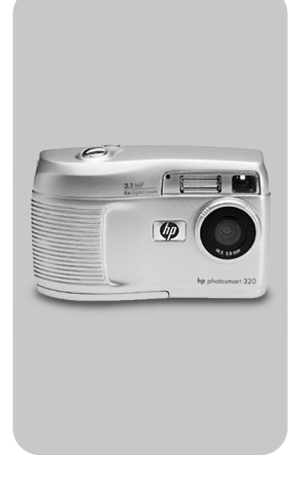

### vartotojo vadovas

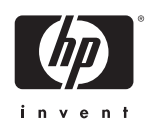

### Informacija apie prekių ženklus ir autorių teises

© Hewlett-Packard Company, 2002

Visos teisės ginamos. Be išankstinio raštiško Hewlett-Packard Company sutikimo jokios šio dokumento dalies negalima nei kopijuoti, nei atgaminti, nei versti į kitą kalbą.

Šiame dokumente pateikta informacija gali būti pakeista be atskiro perspėjimo. Hewlett-Packard neatsako nei už šiame dokumente esančias klaidas, nei už pasekminius nuostolius dėl šios medžiagos pateikimo, vykdymo ar naudojimo.

Microsoft® ir Windows® yra bendrovės Microsoft Corporation JAV registruotieji prekių ženklai.

Apple, Macintosh ir Mac yra bendrovės Apple Computer, Inc. registruotieji prekių ženklai.

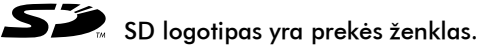

### Medžiagų išmetimas

Šiame HP gaminyje yra medžiagų, su kuriomis, pasibaigus jų naudojimo laikui, reikia elgtis ypatingai:

- z Šarminio mangano dioksido-cinko arba ličio-geležies disulfido AA tipo baterijų.
- Švino lydmetalyje ir kai kuriuose komponentų jungiamuosiuose laiduose.

Šias medžiagas reikia išmesti laikantis vietos aplinkosaugos taisyklių. Informacijos apie pavojingų medžiagų išmetimą ar perdirbimą teiraukitės vietos [aplinkosaugos institucijoje ar Elektronikos pramonės](www.eiae.org)  susiviejimo (Electronic Industries Alliance – EIA) (www.eiae.org).

# Turinys

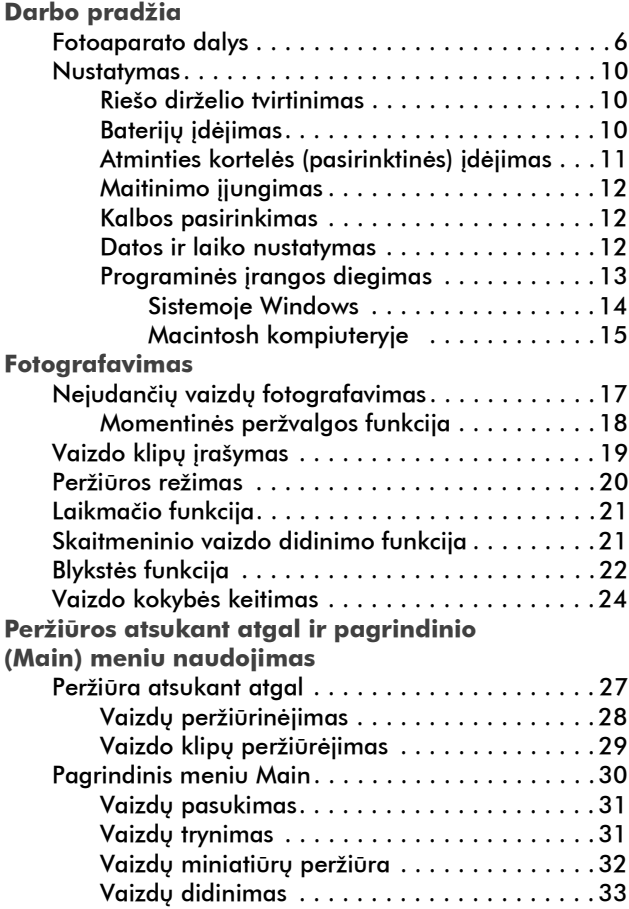

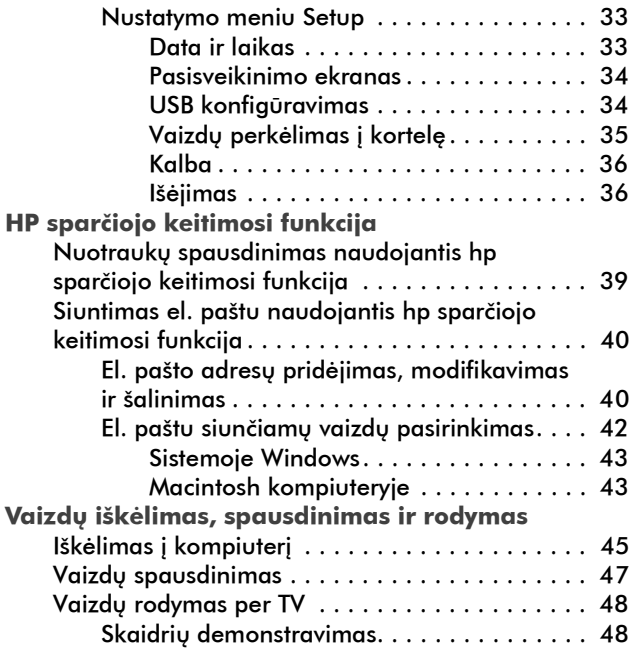

#### Kreipimasis į hp vartotojų palaikymo tarnybą

Dėl techninio palaikymo skambinkite šiais telefonais:

Estijoje: +372 6505263

Latvijoje: +371 8008012

Lietuvoje: +370 8800 10000

### <span id="page-5-1"></span><span id="page-5-0"></span>Darbo pradžia 1

Skaitmeninis fotoaparatas HP Photosmart 320 yra 2,1 megapikselių fotoaparatas su vaizdo skaitmeninio didinimo funkcine galimybe, turintis 8 MB vidinę atmintį. Atminties talpą galite išplėsti įsigydami pasirinktinę atminties kortelę.

Naudodamiesi meniu **Share** (keitimasis) galite pasirinkti vaizdus, kuriuos norite išspausdinti ar išsiųsti el. paštu. Tuomet jūsų pasirinktos nuotraukos automatiškai bus išspausdinamos ar išsiunčiamos el. paštu, kai tik prisijungsite prie kompiuterio. Kompiuterį galite apeiti ir pasirinktas nuotraukas išspausdinti tiesiai tam tikrais HP spausdintuvais.

Savo galimybes galite padidinti nusipirkę HP Photosmart 8881 fotoaparato stovą-įkroviklį. Su fotoaparato stovuįkrovikliu galite lengvai atsisiųsti vaizdus į kompiuterį, siųsti vaizdus į spausdintuvą ar peržiūrėti vaizdus per televizorių (TV) po vieną arba kaip skaidrių demonstraciją.

<span id="page-5-2"></span>PASTABA Fotoaparato pakuotėje rasite stovoįkroviklio laikiklį. Šis laikiklis leidžia šį fotoaparatą naudoti kartu su HP fotoaparato stovu-įkrovikliu. Nenaudokite jo be fotoaparato stovo-įkroviklio ir NEIŠMESKITE jo. Naudojimo instrukcijos pridedamos ir prie paties fotoaparato stovoįkroviklio, ir pateiktos šio vadovo B priede.

## <span id="page-6-0"></span>Fotoaparato dalys

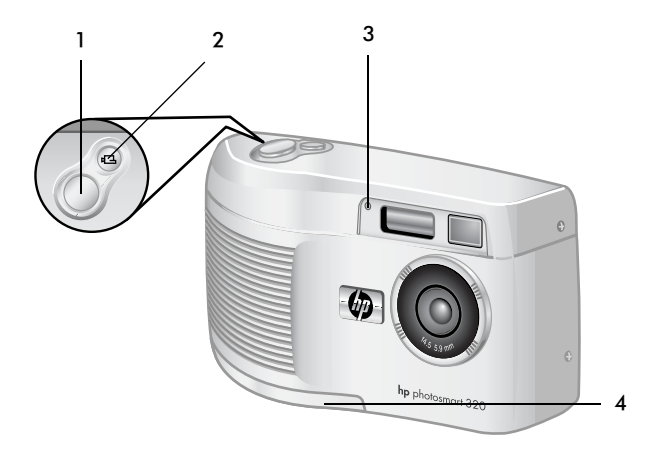

<span id="page-6-4"></span><span id="page-6-3"></span><span id="page-6-2"></span><span id="page-6-1"></span>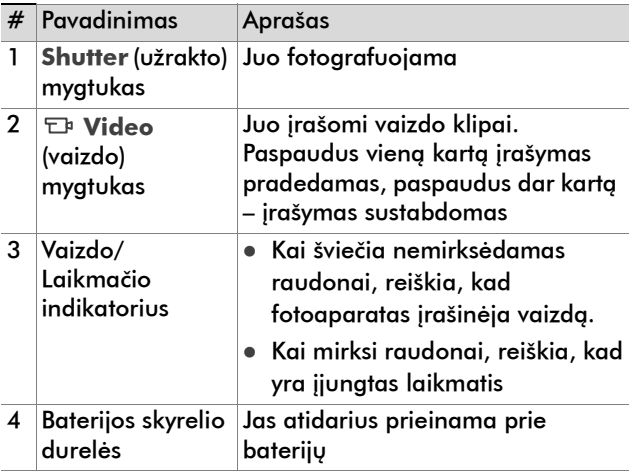

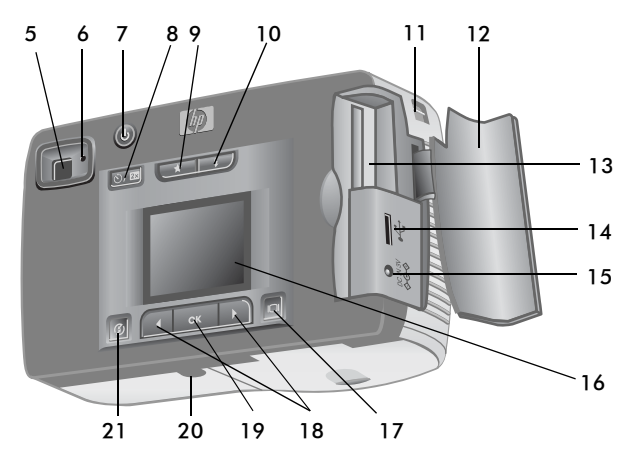

<span id="page-7-1"></span><span id="page-7-0"></span>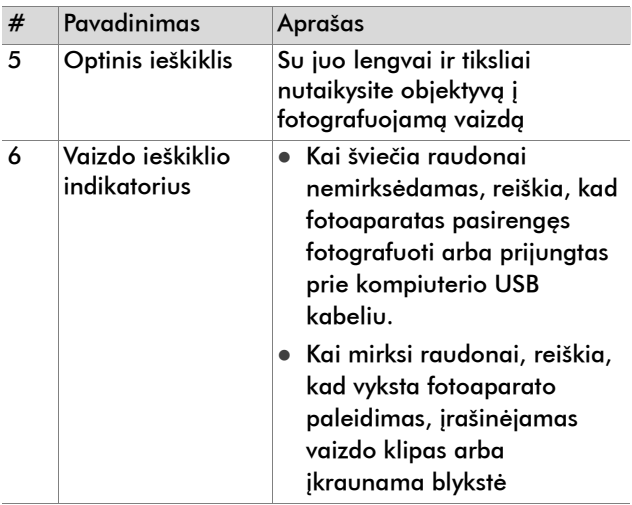

<span id="page-8-8"></span><span id="page-8-7"></span><span id="page-8-6"></span><span id="page-8-5"></span><span id="page-8-4"></span><span id="page-8-3"></span><span id="page-8-2"></span><span id="page-8-1"></span><span id="page-8-0"></span>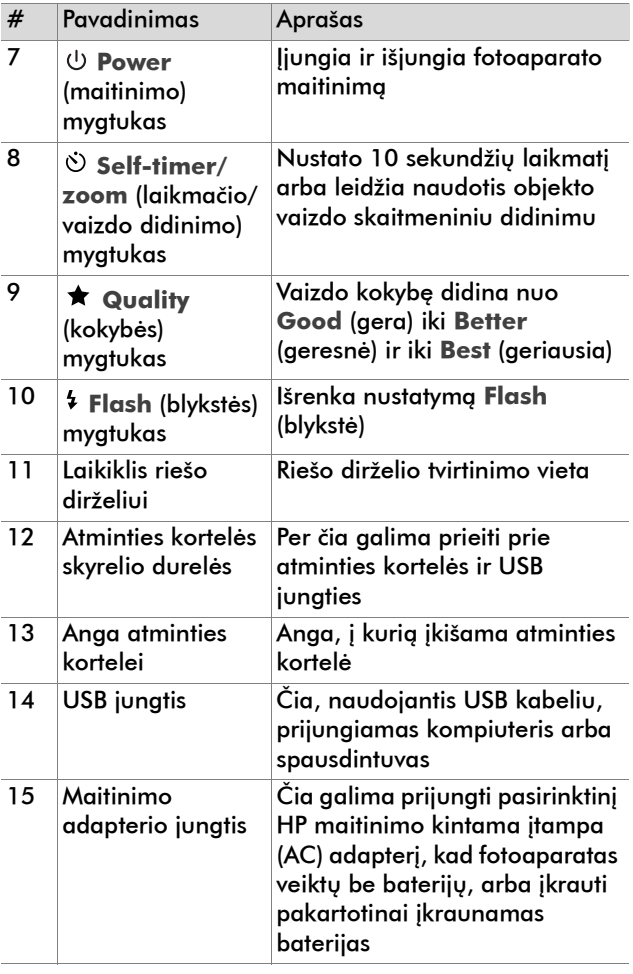

<span id="page-9-4"></span><span id="page-9-3"></span><span id="page-9-2"></span><span id="page-9-1"></span><span id="page-9-0"></span>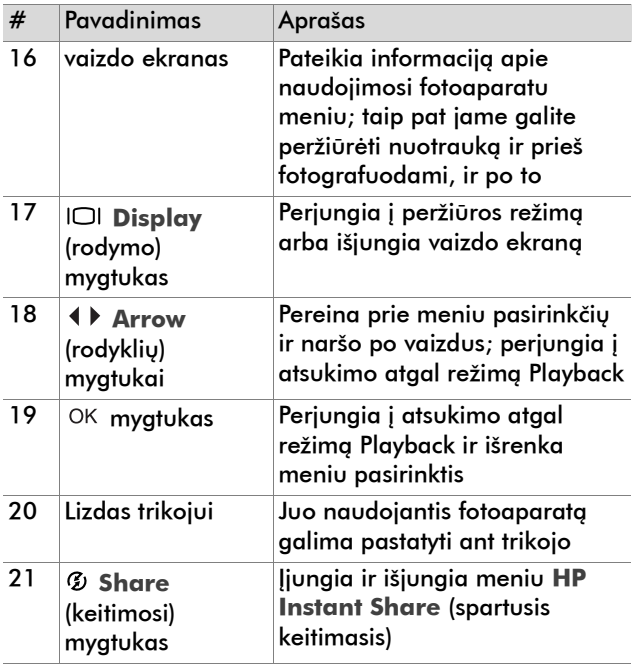

## <span id="page-10-0"></span>**Nustatymas** Riešo dirželio tvirtinimas

<span id="page-10-1"></span>Riešo dirželį pritvirtinkite taip, kaip parodyta iliustracijoje.

<span id="page-10-4"></span>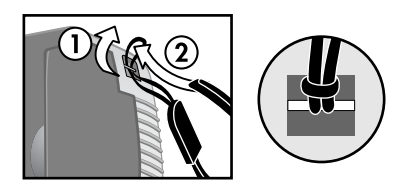

PASTABA Riešo dirželį lengviau pritvirtinti kišant jį į kilputę iš fotoaparato apačios.

### <span id="page-10-2"></span>Baterijų įdėjimas

1 Atidarykite baterijų skyrelio dureles, esančias fotoaparato apačioje.

<span id="page-10-3"></span>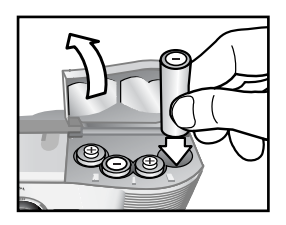

2 Įdėkite baterijas taip, kaip parodyta.

### <span id="page-11-1"></span><span id="page-11-0"></span>Atminties kortelės (pasirinktinės) įdėjimas

Šis skaitmeninis fotoaparatas turi 8 megabaitų (MB) vidinę atmintį, skirtą vaizdams ir vaizdo klipams laikyti. Jei reikia įrašyti daugiau vaizdų ar vaizdo klipų, taip pat galite naudoti atminties kortelę (ją reikia nusipirkti atskirai). Vaizdus iš kortelės iškėlę į kompiuterį, kortelę galite naudoti pakartotinai.

1 Atidarykite atminties kortelės skyrelio dureles.

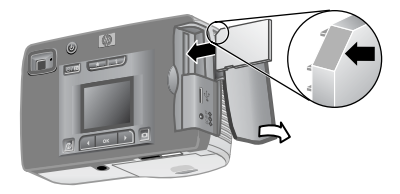

- 2 Atminties kortelę įstatykite taip, kaip parodyta iliustracijoje.
- 3 Atminties kortelės skyrelio dureles uždarykite.

Jei atminties kortelę norite išimti, ištraukite ją.

### <span id="page-12-0"></span>Maitinimo ijungimas

z Įjunkite fotoaparatą paspausdami **maitinimo mygtuką** . Kai fotoaparatas bus parengtas, vaizdo ieškiklio indikatorius švies raudonai nemirksėdamas.

<span id="page-12-1"></span>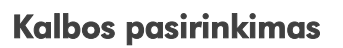

Pirmą kartą įjungus fotoaparatą, atsidaro toks ekranas, raginantis jus pasirinkti kalbą.

- 1 Norimą kalbą pažymėkite pereidami prie jos **rodyklių** mygtukais.
- 2 Paspauskite mygtuką OK (gerai), ir pažymėta kalba bus pasirinkta.

### <span id="page-12-2"></span>Datos ir laiko nustatymas

1 Spaudinėkite mygtuką OK tol, kol pasirodys norimas datos formatas  $(M = \text{mėnuo}, D = \text{diena}, Y =$ metai). Paspausdami dešiniosios **rodyklės** mygtuką pažymėkite datą.

<span id="page-12-4"></span>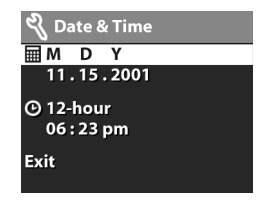

<span id="page-12-5"></span>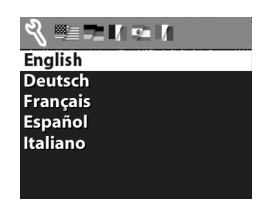

<span id="page-12-3"></span>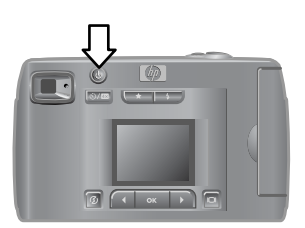

- 2 Paspauskite mygtuką  $OK$  ir pasirinksite pirmąją reikšmę, kurią po to galite keisti rodyklių mygtukais . Patvirtinkite savo pasirinkimą paspausdami (įvesti). Tokiu pačiu būdu nustatykite likusias reikšmes.
- 3 Paspausdami mygtuką pažymėkite laiko formatą; jei norėsite ji keisti, paspauskite mygtuką OK.
- 4 Mygtuku pažymėkite laiką. Laiko reikšmes nustatykite tokiu pačiu būdu, kokiu 2 veiksme nustatėte datos reikšmes.
- 5 Nustatę datą ir laiką, paspausdami mvatuka  $\blacktriangleright$ pažymėkite komandą **Exit** (išeiti) ir patvirtinkite pasirinkimą paspausdami mygtuką OK.

Jei baterijos iš akumuliatoriaus yra išimtos ilgiau kaip dešimt minučių, jums gali reikėti iš naujo nustatyti datą ir laiką.

### <span id="page-13-1"></span><span id="page-13-0"></span>Programinės įrangos diegimas

Naudodamiesi programine įranga, vaizdus iš fotoaparato galite iškelti, išspausdinti ar išsiųsti el. paštu. Su ja galite konfigūruoti ir fotoaparato meniu **Share** (keitimasis).

PASTABA Kad programa HP Photo & Imaging (nuotraukų ir vaizdų pateikimas) tinkamai veiktų kompiuteriuose su Windows operacine sistema, reikalinga interneto naršyklė Internet Explorer (2 pakeitimų paketas).

#### <span id="page-14-2"></span><span id="page-14-0"></span>Sistemoje Windows

- 1 Į kompiuterio kompaktinių diskų įrenginį įdėkite kompaktinį diską HP Photo & Imaging CD. Automatiškai atsidarys diegimo langas.
- PASTABA Jei diegimo langas neatsidaro, spustelėkite **Start** (pradėti), po to spustelėkite **Run** (vykdyti). Atsidariusiame dialogo lange įveskite komandą X:\Setup.exe, čia X yra kompaktinių diskų įrenginiui priskirta disko raidė.
- 2 Spustelėkite **Next** (toliau) ir vykdykite ekrane pateikiamas programos diegimo instrukcijas.

**Jei norite įdiegti papildomų programų**

- <span id="page-14-1"></span>1 Spustelėkite mygtuką **Start** (pradėti), tada spustelėkite **Run** (vykdyti) ir atsidariusiame dialogo lange, lauke **Open** (atidaryti) įveskite komandą *X:\Bonus\setup.exe* (čia *X* yra jūsų kompiuterio kompaktinių diskų įrenginiui priskirta disko raidė).
- 2 Spustelėkite **OK** (gerai) ir vykdykite ekrane pateikiamas papildomos programos diegimo instrukcijas.

### <span id="page-15-5"></span><span id="page-15-0"></span>Macintosh kompiuteryje

- 1 Į kompiuterio kompaktinių diskų įrenginį įdėkite kompaktinį diską HP Photo & Imaging CD.
- 2 Dukart spustelėkite kompaktinio disko piktogramą darbalaukyje.
- 3 Dukart spustelėkite diegimo programos (Installer) piktogramą.
- <span id="page-15-10"></span><span id="page-15-9"></span><span id="page-15-8"></span><span id="page-15-7"></span><span id="page-15-6"></span><span id="page-15-4"></span><span id="page-15-3"></span><span id="page-15-2"></span><span id="page-15-1"></span>4 Vykdykite ekrane pateikiamas programos diegimo instrukcijas.

<span id="page-17-0"></span>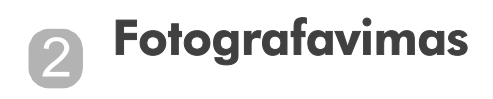

## <span id="page-17-1"></span>Nejudančių vaizdų fotografavimas

Fotografuoti galima vaizdo ekranui esant ir įjungtam, ir išjungtam. Jei norite ką nors nufotografuoti:

- 1 Fotoaparatą nutaikykite į norimą nufotografuoti objektą taip, kad tas objektas matytųsi vaizdo ieškiklyje.
- 2 Nejudindami aparato paspauskite mygtuką **Shutter** (užraktas). Fotoaparas sureguliuos išlaikymą ir nufotografuos vaizdą.

<span id="page-17-2"></span>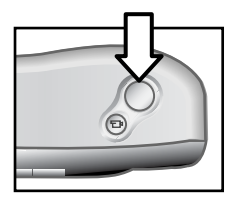

Norint nustatyti geriausią židinį esant prastam apšvietimui, fotoaparatą pastatykite ant trikojo ir žiūrėkite, kad židinio srityje būtų pakankamas kontrastingumas.

Jei, esant prastam apšvietimui, norite nustatyti geriausią išlaikymą, įjunkite blykstę, jei fotografuojamas objektas yra arčiau nei už 2 metrų. Jei fotografuojamas objektas ar peizažas yra toliau nei už dviejų metrų, blykstę išjunkite, o fotoaparatą pastatykite ant trikojo, kad vaizdas nuotraukoje nebūtų išplaukęs. Kai blykstė yra išjungta, nustačius ilgesnį išlaikymą gaunamas ryškesnis vaizdas.

Jei vaizdo ieškiklio indikatorius mirksi raudonai, prieš fotografuodami turite luktelėti. Toks indikatorius reiškia, kad pasileidžia fotoaparatas, yra įkraunama blykstė arba gali būti susidariusi kitokia situacija.

### <span id="page-18-2"></span><span id="page-18-1"></span><span id="page-18-0"></span>Momentinės peržvalgos funkcija

Nufotografavus vaizdą, jis vaizdo ekrane rodomas tol, kol įrašomas į atmintį. Prieš įrašydami vaizdą galite jį ištrinti paspausdami kairiji **rodyklės** 4 mygtuką.

## <span id="page-19-0"></span>Vaizdo klipų įrašymas

Jei norite įrašyti vaizdo klipą:

- 1 Nutaikykite objektyvą į objektą, kurio vaizdą norite įrašyti.
- 2 Paspauskite ir atleiskite vaizdo mygtuką Video <sub>Eb</sub>. Vaizdo ekrane atsiras užrašas **REC** . Nebus įrašyta jokio garso.

<span id="page-19-1"></span>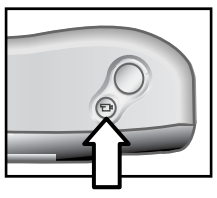

3 Irašyma bet kada galite sustabdyti paspausdami  $myatuka \rightarrow b$ .

Įrašymą sustabdžius, vaizdo ekrane lieka ir peržvalgos metu rodomas paskutinis vaizdo klipo kadras. Šuo metu vaizdo klipas įrašomas į atmintį, nebent nuspręstumėte jį ištrinti.

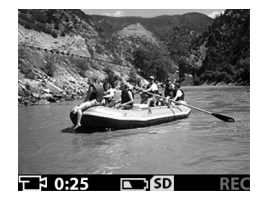

Vykstant įrašymui vaizdo

ieškiklio indikatorius mirksi raudonai, o vaizdo/laikmačio indikatorius nemirksėdamas šviečia raudonai. Likusį įrašymo laiką galite pasižiūrėti vaizdo ekrane. Laikmačiui pasiekus nulio reikšmę, fotoaparatas įrašymą sustabdo automatiškai.

PASTABA Irašymą, jei norite, galite uždelsti 10 sekundžių – prieš paspausdami mygtuka  $\pm$ vieną kartą paspauskite mygtuką**Self-timer/** zoom  $\langle \cdot \rangle$ / $\sqrt{m}$  (laikmatis/vaizdo didinimas), kad įsijungtų laikmatis.

Nors maksimali vaizdo klipo trukmė visada yra 30 sekundžių, daugiau vaizdo klipų galite įrašyti naudodamiesi atminties kortele. Vaizdo failai gali būti labai dideli ir užimti daug atminties kortelės vietos.

## <span id="page-20-0"></span>Peržiūros režimas

Vaizdo ekrane peržiūrėdami nuotrauką galite pamatyti tikslesnį būsimos nuotraukos vaizdą. Tai patogu fotografuojant nuotraukas stambiu planu ir tais atvejais, kai svarbi yra objekto vieta kadre.

<span id="page-20-2"></span><span id="page-20-1"></span>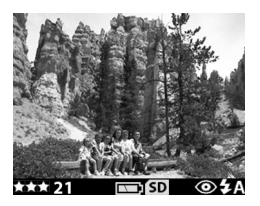

Kaip fotografuoti naudojantis vaizdo ekranu:

- 1 Suaktyvinkite peržiūros režimą, paspausdami ekrano mygtuką **Display** .
- 2 Fotografuojamą objektą įkomponuokite į vaizdo ekraną ir paspauskite užrakto mygtuką **Shutter**.

Galite ne tik fotografuoti ir daryti vaizdo įrašus, bet ir padidinti objekto vaizdą, sureguliuoti blykstės nustatymą, nustatyti, kiek dar kadrų galima nufotografuoti, ar pagerinti vaizdų kokybę fotoaparate – visa tai peržiūros režimu.

#### PASTABA Naudojantis vaizdo ekranu smarkiai eikvojama baterijų galia.

## <span id="page-21-2"></span><span id="page-21-0"></span>Laikmačio funkcija

Jei norite naudotis laikmačio funkcija:

- 1 Fotoaparatą įstatykite į trikojį arba pastatykite ant stabilaus paviršiaus.
- 2 Paspausdami mygtuką  $\Box$  suaktyvinkite peržiūros režimą, po to nutaikykite objektyvą taip, kad fotografuojamas vaizdas matytųsi vaizdo ieškiklyje ar vaizdo ekrane.
- 3 Vieną kartą paspauskite mygtuką U/E. Vaizdo ekrane pasirodys laikmačio piktograma.
- PASTABA Mygtuko  $\circlearrowright$ /23 nustatymai eina tokia: laikmatis, skaitmeninis vaizdo didinimas (2x), skaitmeninis vaizdo didinimas (4x) ir išiunaimas.
- <span id="page-21-3"></span>4 Nuspauskite mygtuką **Shutter** (užraktas), po to jį atleiskite. Prieš nufotografuojant nuotrauką 10 s mirksi vaizdo/laikmačio indikatorius.

### <span id="page-21-4"></span><span id="page-21-1"></span>Skaitmeninio vaizdo didinimo funkcija

Jei vaizdą norite padidinti skaitmeniniu būdu:

- 1 Paspausdami mygtuką  $\Box$  persijunkite į peržiūros režimą Preview, ir naudodamiesi vaizdo ekranu įkomponuokite nuotrauką į kadrą.
- 2 Du kartus paspausdami mygtuką  $\Diamond$ /23 ijunkite skaitmeninį vaizdo didinimą (2x) arba paspausdami jį tris kartus įjunkite skaitmeninį vaizdo didinimą (4x), jei reikalingas labiau padidintas vaizdas. Vaizdo ekrane atsiras naujas nustatymas.

Skaitmeninį vaizdo didinimą galite atšaukti išeidami iš peržiūros režimo Preview.

PASTABA Irašinėjant vaizdo klipus, skaitmeninio vaizdo didinimo funkcija neveikia.

## <span id="page-22-1"></span><span id="page-22-0"></span>Blykstės funkcija

Kai fotoaparatas yra įjungtas, automatiškai nustatoma automatinė blykstė **Auto Flash**. Jei pakeisite blykstės nustatymą, fotoaparatui tas nustatymas galios tol, kol jo vėl nepakeisite ar neišjungsite fotoaparato. Su blykstės mygtuku **Flash 4** galite pereiti per blykstės nustatymus tokia tvarka.

<span id="page-22-3"></span><span id="page-22-2"></span>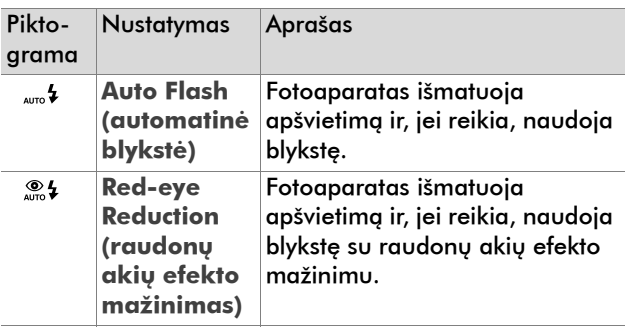

<span id="page-23-1"></span><span id="page-23-0"></span>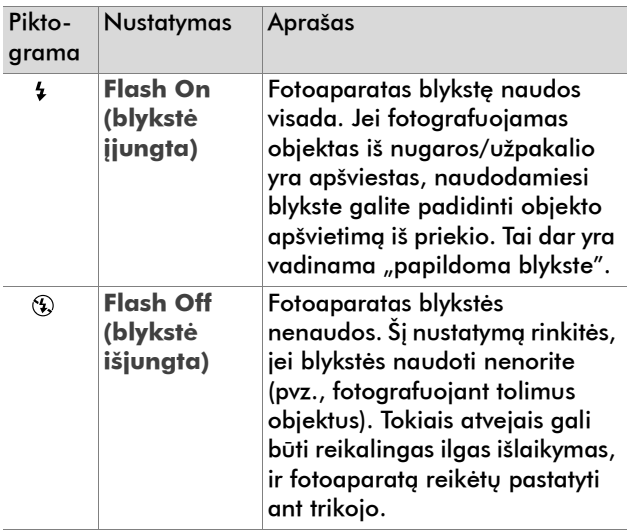

## <span id="page-24-3"></span><span id="page-24-0"></span>Vaizdo kokybės keitimas

Šis fotoaparatas turi tris vaizdo kokybės nustatymus: **Good** (gera), **Better** (geresnė) ir **Best** (geriausia). Vaizdo ekrane galite pasižiūrėti, koks yra dabartinis kokybės nustatymas ir kiek nuotraukų dar galima nufotografuoti.

<span id="page-24-2"></span>Nustatymas apibrėžia vaizdų kokybę ir tai, kiek vaizdų galima laikyti vidinėje fotoaparato atmintyje ar atminties kortelėje. Didesnės kokybės vaizdams reikia daugiau atminties. Šioje lentelėje apytiksliai nurodyta, kiek nuotraukų galite nufotografuoti pasirinkę kiekvieną nustatymą, naudojant vidinę atmintį arba 16 MB atminties kortelę, esant išjungtam skaitmeninio vaizdo didinimui.

<span id="page-24-1"></span>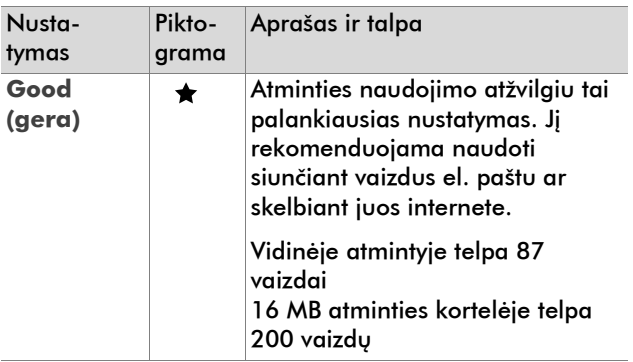

<span id="page-25-0"></span>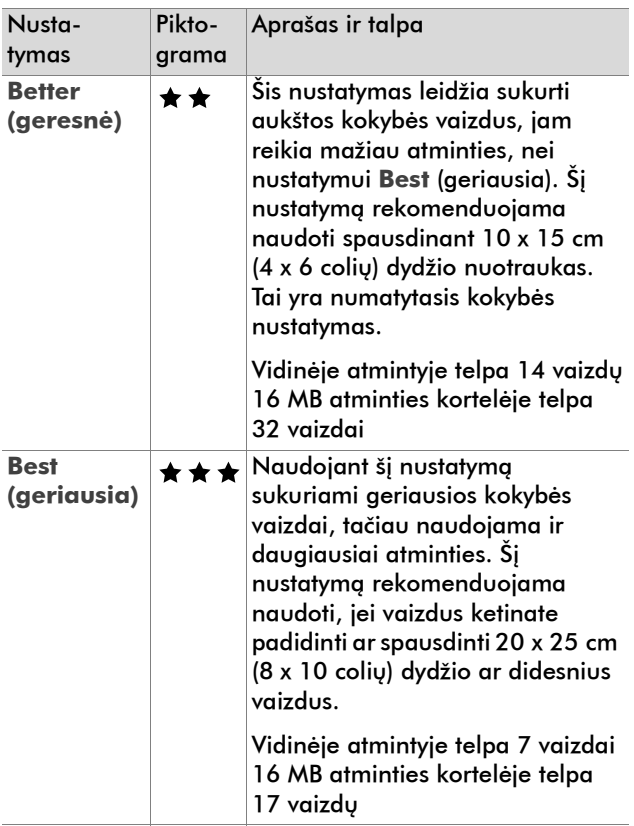

<span id="page-25-1"></span>Jei norite keisti vaizdo kokybę:

Spauskite mygtuką **Quality** (kokybė) tol, kol vaizdo ekrane pasirodys reikalingas nustatymas. Kokybės nustatymai kinta laipsniškai: iš pradžių – **Good** (gera), po to – **Better** (geresnė) ir galiausiai – **Best** (geriausia).

#### 2-Fotografavimas 26

## <span id="page-27-0"></span>Peržiūros atsukant atgal ir pagrindinio (Main) meniu naudojimas 3

## <span id="page-27-1"></span>Peržiūra atsukant atgal

Padarę keletą nuotraukų ir įrašę jas į fotoaparatą, galite jas peržiūrėti atsukimo atgal režimu. Taip galite peržiūrėti ir vaizdo klipus.

<span id="page-27-2"></span>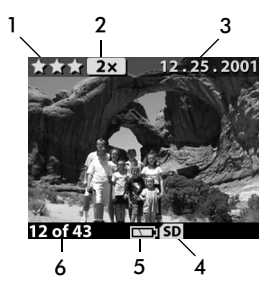

<span id="page-27-3"></span>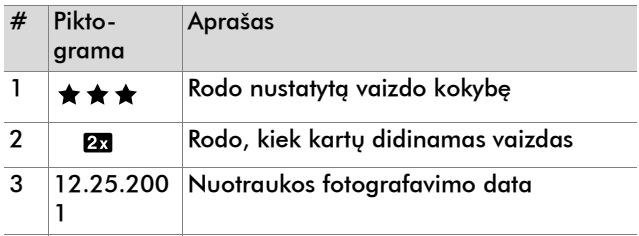

<span id="page-28-2"></span><span id="page-28-1"></span>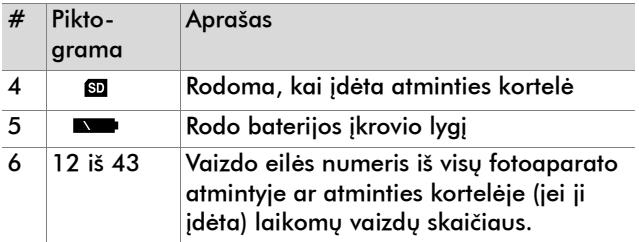

### <span id="page-28-3"></span><span id="page-28-0"></span>Vaizdų peržiūrinėjimas

Jei norite peržiūrėti vaizdus, įrašytus fotoaparato atmintyje:

- 1 Paspausdami myatuka OK arba spaudinėdami mygtukus  $\blacklozenge$  persijunkite į atsukimo atgal režimą Playback.
- 2 Pereikite per vaizdus rodyklių ( ) mygtukais. Jei norite per vaizdus slinkti automatiškai, mygtukus laikykite nuspaudę.
- PASTABA Jei norite pailginti baterijų eksploatavimo trukmę, kol peržiūrinėjate vaizdus, fotoaparatą galite prijungti prie kintamos įtampos maitinimo šaltinio (pasirinktiniu HP adapteriu).

Jei nei fotoaparate, nei atminties kortelėje nesate įrašę vaizdų, vaizdo ekrane pasirodys pranešimas **No images** (vaizdų nėra). Jei norite grįžti į peržiūros režimą Preview, paspauskite mygtuką  $\Box$ .

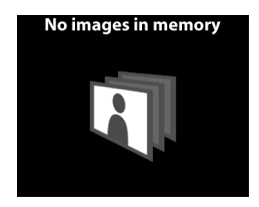

### <span id="page-29-1"></span><span id="page-29-0"></span>Vaizdo klipų peržiūrėjimas

Vaizdo klipus galite peržiūrėti tokiu būdu, kaip ir vaizdus fotoaparate. Kai vyksta vaizdo klipo peržiūra, apatiniame dešiniajame vaizdo ekrano kampe rodoma vaizdo piktograma ir proceso eigos juosta. Vaizdo klipai paleidžiami automatiškai. Kai peržiūrinėjate vaizdo klipus:

- Paspausdami mygtuką pereisite prie paskesnio vaizdo.
- Paspausdami myatuka 4 arišite į pirmąjį vaizdo klipo kadrą arba pereisite prie ankstesnio vaizdo klipo.

## <span id="page-30-0"></span>Pagrindinis meniu Main

Naudodamiesi meniu **Main**  (pagrindinis) komandomis režimu Playback (atsukimas atgal), vaizdus galite pasukti, ištrinti ar padidinti. Taip pat galite peržiūrėti į fotoaparatą įrašytų vaizdų miniatiūras ar keisti fotoaparato

<span id="page-30-2"></span>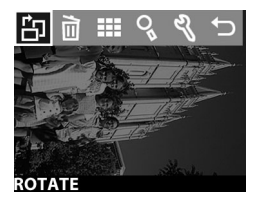

nustatymus. Jei norite peržiūrėti meniu **Main**  (pagrindinis), du kartus paspauskite mygtuką OK (arba tik kartą, jei įjungtas režimas Playback). Per meniu komandas pereikite spaudinėdami rodyklių mygtukus.

<span id="page-30-7"></span><span id="page-30-6"></span><span id="page-30-5"></span><span id="page-30-4"></span><span id="page-30-3"></span><span id="page-30-1"></span>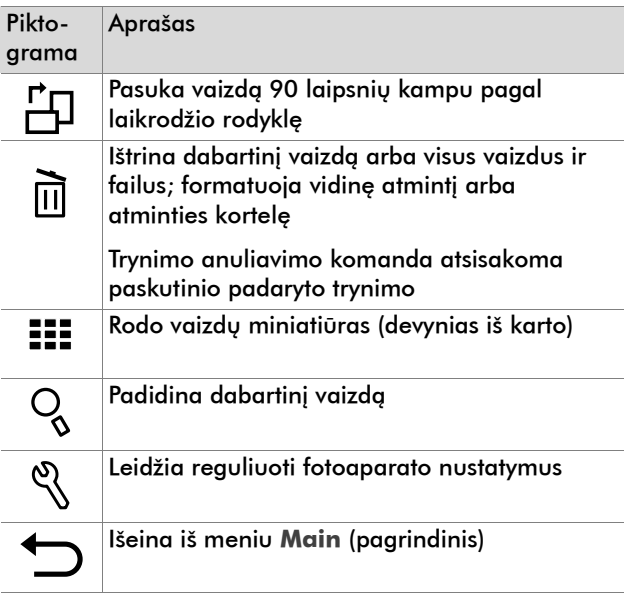

### <span id="page-31-0"></span>Vaizdų pasukimas

Pasirinkus meniu **Main** (pagrindinis) komandą **Rotate** (pasukti), vaizdo ekrane dabartinis vaizdas pasukamas 90 laipsnių kampu pagal laikrodžio rodyklę. Vaizdo pasukimo atsisakyti negalima. Jei norite pasukti vaizdą, papauskite mygtuka OK ir po to pasirinkite **ROTATE** (pasukti).

Paspaudus mygtuką OK (gerai) dar kartą, vaizdas dar kartą pasukamas 90 laipsnių kampu.

PASTABA Ši pasirinktis veikia tik su nejudamais vaizdais. Su vaizdo klipais ji neaktyvi.

<span id="page-31-3"></span>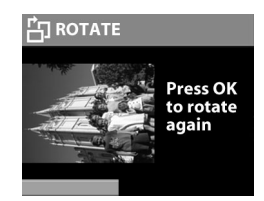

### <span id="page-31-1"></span>Vaizdų trynimas

Pasirinkus meniu **Main** (pagrindinis) komandą **Delete** (trinti), ištrinamas dabartinis vaizdas arba visi vaizdai.

Prie reikiamo vaizdo pereikite mygtukais . Vaizdą pažymėkite ir paspauskite mygtuką OK.

<span id="page-31-2"></span>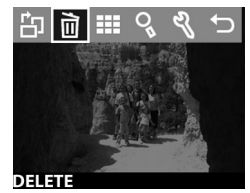

Naikinimo menium turi šias pasirinktis:

- **This Image** (šis vaizdas) Ištrina dabartinį vaizdą.
- z **All Images** arba **All Images on Card** (visi vaizdai/ visi vaizdai kortelėje) Ištrina visus vaizdus iš vidinės atminties arba atminties kortelės (jei ji įdėta).
- z **Format Memory** arba **Format Card** (formatuoti atmintį/formatuoti kortelę) Ištrina visus vaizdus ir failus iš vidinės atminties arba atminties kortelės (jei ji idėta) ir formatuoja vidinę atmintį arba atminties kortelę.
- z **Undelete** (anuliuoti trynimą) Šis variantas atsiranda ištrynus kokį nors vaizdą ar vaizdo klipą. Šia komanda anuliuojamas paskutinis padarytas trynimas. Pasirinktis **Undelete** (anuliuoti trynimą) yra rodoma tol, kol nenufotografuojate kito vaizdo ar vaizdo klipo, neištrinate kito vaizdo ar kol neišjungiate fotoaparato ir neprijungiate jo prie kompiuterio.
- z **Exit** (išeiti) Išeina iš trynimo meniu **Delete**.

### <span id="page-32-0"></span>Vaizdų miniatiūrų peržiūra

Pasirinkus meniu **Main** (pagrindinis) komandą **View Thumbnails** ::: (rodyti miniatiūras), vaizdo ekrane vienu metu rodomos devynios vaizdų miniatiūros.

<span id="page-32-1"></span>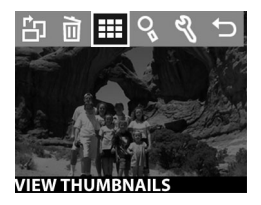

Per vaizdų miniatiūras galite eiti rodyklių < mygtukais. Jei vaizdą norite padidinti, pažymėkite jį ir paspauskite mygtuką (mygtuku OK iš šios pasirinkties ir išeinama). Prie kito vaizdų lapo pereisite mygtukais  $\blacklozenge$ .

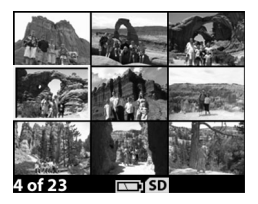

### <span id="page-33-0"></span>Vaizdų didinimas

Pasirinkus meniu **Main** (pagrindinis) komandą **Magnify** (didinti), padidinami vaizdo ekrane rodomi vaizdai.

Pažymėkite vaizdą, kurį norite padidinti, ir paspauskite mygtuką OK. Kai vaizdas yra padidinamas,

<span id="page-33-4"></span>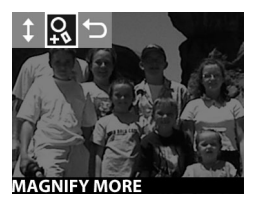

vaizdo ekrane atsiranda proceso eigos juosta.

Prie padidinto vaizdo pereikite mygtukais ( ). Paspaudus mygtuką  $\circ$ K atsidarys padidinimo meniu Magnify. Šis meniu leidžia keisti slinkties per vaizdus kryptį, didinimo laipsnį ar išeiti iš didinimo.

PASTABA Ši pasirinktis veikia tik su nejudamais vaizdais. Su vaizdo klipais ji neaktyvi.

### <span id="page-33-1"></span>Nustatymo meniu Setup

Pasirinkę šį meniu **Main** (pagrindinis) elementą, galėsite sukonfigūruoti fotoaparato nuostatas.

Per meniu **Setup** (nustatymas) galite eiti mygtukais (); perėję iki reikiamo elemento, jį pasirinkite paspausdami OK.

<span id="page-33-3"></span>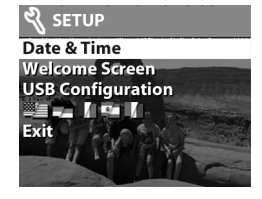

#### <span id="page-33-2"></span>Data ir laikas

Pagal šį nustatymą rodoma dabartinė fotoaparato data ir laikas. Kaip nustatyti datą ir laiką žr. **[1 sk. Darbo](#page-5-1)  pradžia** [5 puslapyje](#page-5-1).

### <span id="page-34-0"></span>Pasisveikinimo ekranas

Nuo šio nustatymo priklauso, koks vaizdas yra rodomas įjungus fotoaparatą. Galite nustatyti bet kurį fotoaparate esantį vaizdą arba numatytąjį HP logotipą.

<span id="page-34-2"></span>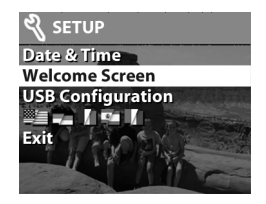

Jei norite nustatyti pasisveikinimo ekraną **Welcome Screen**:

- 1 Paspausdami mygtuką OK arba spaudinėdami mygtukus () persijunkite į atsukimo atgal režimą Playback.
- 2 Susiraskite norimą vaizdą ir pereikite prie meniu **Setup** (nustatymas).
- 3 Pasirinkite **Welcome Screen** (pasisveikinimo ekranas) ir paspauskite mygtuką OK. Pasirinkite **This Image** (šis vaizdas) ir dar kartą paspauskite mygtuką OK.

### <span id="page-34-1"></span>USB konfigūravimas

Šis nustatymas apibrėžia, kaip fotoaparatas rodomas prijungus jį prie kompiuterio. Jei norite keisti sujungimo nustatymą:

- 1 Pasirinkite meniu **Setup** (nustatymas) elementą **USB Configuration** (USB konfigūravimas).
- 2 Naudodamiesi rodyklių mygtukais  $\blacklozenge$  pasirinkite vieng iš šių elementų ir paspauskite mygtuką OK.

<span id="page-34-3"></span>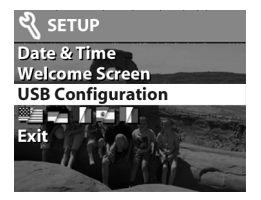

• **Digital Camera** (skaitmeninis fotoaparatas) – kompiuteris fotoaparatą atpažįsta kaip skaitmeninį <span id="page-35-3"></span>fotoaparatą (PTP standarto). Tai yra numatytasis fotoaparato nustatymas.

• **Disk Drive** (diskas) – kompiuteris fotoaparatą atpažįsta kaip diską (MSDC standarto). Šiuo nustatymu naudokite iškeldami vaizdus ir jais keisdamiesi Macintosh kompiuteryje ar Windows operacinėje sistemoje, jei kompiuteryje nėra įdiegta jokia HP Photo & Imaging (nuotraukų ir vaizdų pateikimo) programa.

#### <span id="page-35-0"></span>Vaizdų perkėlimas į kortelę

Pasirinktis Move Images to Card (perkelti vaizdus į kortelę) leidžia vaizdus iš vidinės fotoaparato atminties perkelti į atminties kortelę. Ši pasirinktis rodoma tik tada, kai yra įdėta atminties kortelė ir vidinėje atmintyje yra bent vienas vaizdas.

Jei visi vidinėje atmintyje įrašyti vaizdai tilptų į įdėtą atminties kortelę, būsite paraginti perkelti visus vaizdus. Jei atminties kortelėje yra nedaug laisvos vietos, į ją galite perkelti tik tiek vaizdų, kiek tilps.

<span id="page-35-2"></span><span id="page-35-1"></span>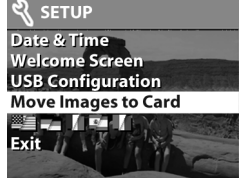

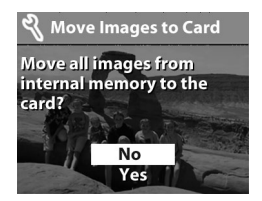

Jei perkeldami vaizdus pasirinksite **Yes** (taip), vaizdo ekrane atsiras perkėlimo proceso eigos juosta. Vaizdus iš vidinės atminties perkėlus į atminties kortelę, tie vaizdai vidinėje atmintyje ištrinami.

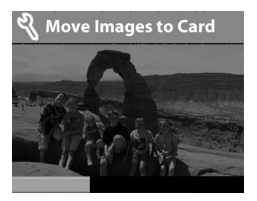

PASTABA Kai idėta atminties kortelė, galima peržiūrėti tik vaizdus iš kortelės. Jei norite peržiūrėti vidinėje atmintyje laikomus vaizdus, pirmiausiai išimkite atminties kortelę.

#### <span id="page-36-2"></span><span id="page-36-0"></span>Kalba

Nustatymas Language (kalba) apibrėžia, kokia kalba vaizdo ekrane yra rodomi meniu ir tekstas. Kaip pasirinkti fotoaparato kalbą, žr. **[1 sk. Darbo pradžia](#page-5-1)**  [5 puslapyje](#page-5-1).

#### <span id="page-36-1"></span>Išėjimas

Pasirinkus Exit (išeiti), išeinama iš meniu **Setup** (nustatymas) ir grįžtama į režimą Playback (atsukti atgal).

### <span id="page-37-1"></span><span id="page-37-0"></span>HP sparčiojo keitimosi funkcija 4

Šis fotoaparatas turi naują puikią funkciją **HP Instant Share** (spartusis keitimasis). Ši funkcija leidžia jums pasirinkti fotoaparate vaizdus, kurie vėliau, fotoaparatą prijungus prie kompiuterio ar tam tikro HP spausdintuvo, bus apdorojami automatiškai.

Pvz., galite pasirinkti vaizdus, kuriuos norite turėti išspausdintus, o kai vėliau fotoaparatą prijungsite prie kompiuterio ar spausdintuvo, tie pasirinkti vaizdai bus išspausdinti automatiškai.

Arba, pavyzdžiui, fotoaparate galite pasirinkti vaizdus, kurie bus automatiškai apdoroti HP el. pašto tarnybos. Kai fotoaparatą prijungsite prie kompiuterio, pasirinkti vaizdai el. paštu bus perduoti jūsų šeimai, draugams ar kitais jūsų nurodytais el. pašto adresais. Išsamiau apie tai paaiškinta šiame skyriuje toliau.

<span id="page-37-3"></span><span id="page-37-2"></span>Paspaudus fotoaparato mygtuką **Share** (3) (keitimasis), vaizdo ekrane pasirodo paskutinis nufotografuotas ar peržiūrėtas vaizdas su visa informacija apie el. pašto adresus, kuriais tą vaizdą pasirinkta išsiųsti, ir spausdinimo paskirties vietas. Su mygtukais  $\blacklozenge$ slinkdami per vaizdus galite peržiūrėti kitų fotoaparate esančių vaizdų paskirties vietas.

Pirma paspaudę keitimosi mygtuką Ø, po to paspausdami mygtuką OK (gerai) galite suaktyvinti meniu **Share** (keitimasis). Informacija apie meniu **Share** (keitimasis) komandas pateikiama lentelėje toliau.

<span id="page-38-0"></span>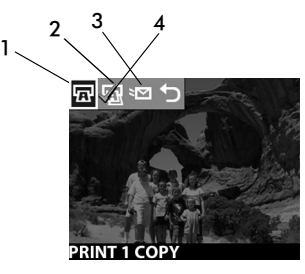

<span id="page-38-3"></span><span id="page-38-2"></span><span id="page-38-1"></span>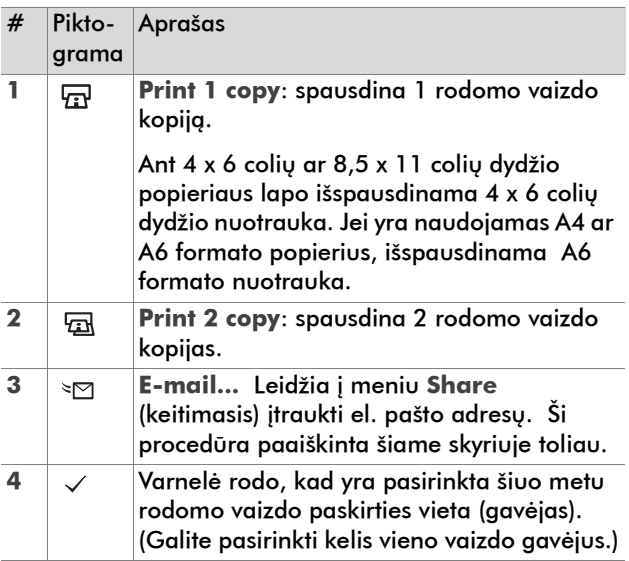

### <span id="page-39-1"></span><span id="page-39-0"></span>Nuotraukų spausdinimas naudojantis hp sparčiojo keitimosi funkcija

- 1 liunkite fotoaparata, po to paspauskite keitimosi mygtuką Ø.
- 2 Norimą išspausdinti vaizdą susiraskite mygtukais ( $\blacktriangleright$ . Vaizdo klipų spausdinti negalima.
- 3 Paspausdami mygtuką OK (gerai), suaktyvinkite meniu **Share** (keitimasis), po to mygtukais (**)** pereikite prie norimos spausdinimo pasirinkties.
- 4 Paspauskite mygtuką OK, ir šalia tos pasirinkties atsiras varnelė  $\checkmark$  .
- 5 Mygtukais (• pereikite prie kitų vaizdų ir pasirinkite kiekvieno vaizdo spausdinimo pasirinktis pakartodami 3–4 veiksmus.
- 6 Kai pasirinksite visus norimus išspausdinti vaizdus, paspauskite keitimosi mygtuką Ø.
- 7 Kai kitą kartą fotoaparatą prijungsite prie kompiuterio ar suderinamo spausdintuvo, jūsų pasirinkti vaizdai bus išspausdinti automatiškai. Kaip fotoaparatą prijungti prie kompiuterio ar spausdintuvo žr. **[5 sk.](#page-45-2)  [Vaizdų iškėlimas, spausdinimas ir rodymas](#page-45-2)**  [45 puslapyje](#page-45-2).
- PASTABA Su meniu **Share** (keitimasis) spausdinimui sukuriamas standartinis DPOF formato failas.

## <span id="page-40-3"></span><span id="page-40-0"></span>Siuntimas el. paštu naudojantis hp sparčiojo keitimosi funkcija

Vaizdų siuntimą el. paštu naudojantis **HP sparčiojo keitimosi funkcija** sudaro trys žingsniai:

- 1 El. pašto adresų įtraukimas į fotoaparato meniu **Share** (keitimasis) (naudojantis kompiuteriu ir fotoaparatu).
- 2 Vaizdų, kurie bus išsiųsti el. paštu, pasirinkimas (naudojantis fotoaparato meniu **Share** (keitimasis)).
- 3 Fotoaparato prijungimas prie kompiuterio, kad būtų išsiųsti pasirinkti vaizdai.

### <span id="page-40-2"></span><span id="page-40-1"></span>El. pašto adresų pridėjimas, modifikavimas ir šalinimas

- PASTABA Šiai procedūrai atlikti reikalingas ryšys su internetu.
- 1 Įjunkite fotoaparatą, paspauskite keitimosi mygtuką  $\mathcal{D}$ , tada pasirinkite el. pašto varianta **Email...** smart paspauskite mygtuką **OK**. Fotoaparato ekrane pasirodys pranešimas, nurodantis prijungti fotoaparatą prie kompiuterio.
- 2 Prijunkite fotoaparatą prie kompiuterio (naudodamiesi USB kabeliu arba pasirinktiniu HP fotoaparato stovuįkrovikliu).
- 3 Kompiuteryje spustelėkite komandą **Retrieve from Camera** (nuskaityti iš fotoaparato).
- 4 Patikrinkite, ar ekrane **Modify Share Menu** (keitimosi modifikavimo meniu) virš mygtuko **Add...** (pridėti) rodoma pasirinktis **Photo E-mail** (nuotraukų el. paštas), po to spustelėkite mygtuką **Add...** (pridėti).
- 5 Jei naudojatės Macintosh kompiuteriu, 7 veiksmą praleiskite. Jei naudojatės kompiuteriu su Windows operacine sistema, būsite paprašyti užsiregistruoti HP Passport programoje. HP Passport programa leidžia nemokamai naudotis el. pašto bei kitomis tarnybomis, kurios gali būti pasiūlytos ateityje. Pirmą kartą atsidarius šiame ekranui, turite prisiregistruoti kaip naujas vartotojas. Prisiregistruokite vykdydami ekrane pateikiamas instrukcijas.
- 6 Sėkmingai prisiregistravę, užsiregistruokite HP Passport programoje ir atsidarys ekranas **Photo Email Setup** (nuotraukų el. pašto nustatymas). Jame galite įvesti el. pašto adresą ir nurodyti, kaip jis turi būti rodomas fotoaparato meniu **Share** (keitimasis). Taip pat galite įvesti temą ir žinutės tekstą, kuris kartu su el. paštu bus išsiųstas tuo adresu. Užpildę formą spustelėkite **Next** (toliau). Atsidariusiame patvirtinimo ekrane spustelėkite **Finish** (baigti).
- 7 Naujai pridėta el. pašto paskirties vieta dabar turi atsirasti ekrane **Modify Share Menu** (keitimosi modifikavimo meniu) (dalyje **Current Share Menu** (dabartinio keitimosi meniu)). Jei į fotoaparato meniu **Share** (keitimasis) norite įtraukti daugiau el. pašto adresų, pakartokite 4–6 veiksmus. Iš naujo registruotis HP Passport programoje nereikės.
- 8 Baigę el. pašto adresų įtraukimą spustelėkite komandą **Save to Camera** (įrašyti į fotoaparatą), ir nauji adresai bus įrašyti į fotoaparato meniu **Share** (keitimasis). Kompiuteriui patvirtinus, kad adresai į fotoaparatą įrašyti, fotoaparatą atjunkite nuo kompiuterio, paspauskite keitimosi mygtuką Ø ir galėsite peržiūrėti naujus el pašto adresus, esančius meniu **Share** (keitimasis).

9 Dabar jau galite rinktis vaizdus, kurie bus išsiųsti el. paštu. Kaip tai daroma, žr. skyrelyje toliau.

### <span id="page-42-1"></span><span id="page-42-0"></span>El. paštu siunčiamų vaizdų pasirinkimas

- 1 liunkite fotoaparata, po to paspauskite keitimosi mygtuką Ø.
- 2 Mygtukais (Dereikite prie vaizdo, kurį norite išsiųsti el. paštu. Vaizdo klipų siųsti el. paštu negalima.
- 3 Paspausdami mygtuką OK (gerai) atsidarykite meniu **Share** (keitimasis), po to mygtukais (**)** pereikite prie norimos to meniu pasirinkties.
- 4 Paspausdami myatuką OK pasirinkite el. pašto gavėją. Jį pasirinkus, šalia jo atsiranda varnelė. (Galite pasirinkti kelis el. pašto gavėjus.)
- 5 Mygtukais (• pereikite prie kitų vaizdų ir pakartodami 3–4 veiksmus pasirinkite kiekvieno vaizdo gavėjus.
- 6 Kai pasirinksite visus norimus el. paštu išsiųsti vaizdus, paspauskite keitimosi mygtuką Ø.
- 7 Kai kitą kartą fotoaparatą prijungsite prie kompiuterio, vaizdai bus iškelti į kompiuterį, o vaizdai, kuriuos pasirinkote išsiųsti el. paštu, bus išsiųsti atitinkamiems gavėjams.

Priklausomai nuo to, ar naudojate operacinę sistemą Windows, ar Macintosh kompiuterį, vaizdai el. paštu siunčiami skirtingai.

#### <span id="page-43-3"></span><span id="page-43-0"></span>Sistemoje Windows

Vaizdai el. paštu niekam nesiunčiami tiesiogiai. Kiekvienu adresu, jūsų pasirinktu meniu **Share** (keitimasis), yra išsiunčiamas laiškas. Tame laiške kiekvieno vaizdo, kurį pasirinkote išsiųsti tuo adresu, miniatiūra ir saitas į tinklapį, kuriame gavėjas gali peržiūrėti tuos vaizdus. Iš to tinklapio gavėjas gali atlikti atsakyti jums ar išsispausdinti vaizdą. Taip palengvinama vaizdų peržiūra žmonėms, naudojantiems skirtingas el. pašto programas, – jūsų vaizdus jie galės matyti nevargdami su el. pašto priedais.

### <span id="page-43-2"></span><span id="page-43-1"></span>Macintosh kompiuteryje

Vaizdai išsiunčiami tiesiogiai gavėjams naudojant jūsų kompiuteryje numatytąją el. pašto programą.

# <span id="page-45-5"></span><span id="page-45-2"></span><span id="page-45-0"></span>Vaizdų iškėlimas, 5spausdinimas ir rodymas

Nufotografuotas nuotraukas iš fotoaparato galite iškelti į kompiuterį, tiesiogiai spausdinti spausdintuvu arba rodyti juos per TV (naudojantis pasirinktiniu HP fotoaparato stovu-ikrovikliu).

## <span id="page-45-1"></span>Iškėlimas į kompiuterį

- PASTABA Šią užduotį galite atlikti ir naudodamiesi pasirinktiniu HP fotoaparato stovuįkrovikliu.
- PASTABA Jei dirbate Macintosh kompiuteriu, meniu **USB Configuration** (USB konfigūravimas), esančiame meniu **Setup** (nustatymas), perjunkite fotoaparatą į **Disk Drive** (diskas).

<span id="page-45-4"></span>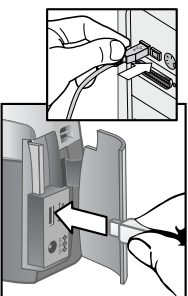

<span id="page-45-3"></span>1 Šis fotoaparatas pateikiamas su specialiu USB sąsajos kabeliu, skirtu fotoaparatui prijungti prie kompiuterio. USB sąsajos kabelio galą su didesne jungtimi junkite prie kompiuterio.

- 2 Atidarykite atminties skyrelio dureles, esančias fotoaparato šone, ir USB kabelio galą su mažesniąja jungtimi junkite į USB jungtį.
- 3 liunkite fotoaparata. Kompiuteryje pasileis programa HP Image Unload (vaizdo iškėlimas), ir fotoaparate esantys vaizdai automatiškai bus iškelti į kompiuterį. Jei fotoaparate yra vaizdų, kurie meniu **Share** (keitimasis) būtų pasirinkti spausdinti ar išsiųsti el. paštu, tai tos užduotys pradedamos vykdyti iškėlus vaizdus į kompiuterį.
- 4 Kai kompiuteryje iškėlimo ekrane rodomas pranešimas **Finished** (baigta), jūsų vaizdai yra įrašyti ir jais pasikeista. Dabar fotoaparatą nuo kompiuterio galite atiunati.
- PASTABA Jei vaizdus iš fotoaparato norite iškelti į kompiuterį, kuriame nėra įdiegtos HP nuotraukų ir vaizdų pateikimo (Photo & Imaging) programinės įrangos, meniu **USB Configuration** (USB konfigūravimas), esančiame meniu **Setup** (nustatymas), perjunkite fotoaparatą į **Disk Drive** (diskas). Tokiu būdu fotoaparatas kompiuteryje bus rodomas kaip dar vienas diskas.

## <span id="page-47-2"></span><span id="page-47-0"></span>Vaizdų spausdinimas

PASTABA Šią užduoti galite atlikti ir naudodamiesi pasirinktiniu HP fotoaparato stovu-įkrovikliu.

Jei norite išspausdinti į kompiuterį iškeltus vaizdus, naudokitės prie fotoaparato pridedama spausdinimo ir vaizdų pateikimo programine įranga HP Photo & Imaging.

Fotoaparatą prie bet kurio USB sąsajos HP DeskJet ar Photosmart spausdintuvo galite prijungti ir tiesiogiai, o po to spausdinti vaizdus, pasirinktus iš fotoaparato meniu **Share** (keitimasis), arba visus fotoaparate esančius vaizdus.

- 1 Šis fotoaparatas pateikiamas su specialiu USB sąsajos kabeliu, skirtu fotoaparatui prijungti prie spausdintuvo.
- <span id="page-47-1"></span>2 USB sąsajos kabelio galą su kvadratine jungtimi junkite prie spausdintuvo.
- 3 Atidarykite atminties skyrelio dureles, esančias fotoaparato šone, ir USB kabelio galą su mažesniąja jungtimi junkite į USB jungtį.

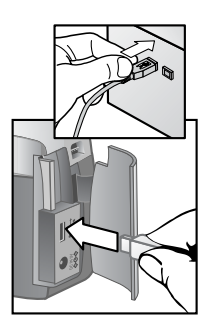

4 Užbaikite pasirengimą spausdinimo procesui, nustatydami fotoaparato meniu **Print Setup** (spausdinimo nustatymas) parametrus.

## <span id="page-48-3"></span><span id="page-48-0"></span>Vaizdų rodymas per TV

Vaizdus iš fotoaparato galima demonstruoti kaip skaidres beveik per kiekvieną televizorių (TV).

PASTABA Šią užduotį turite atlikti naudodamiesi pasirinktiniu HP fotoaparato stovu-įkrovikliu.

### <span id="page-48-2"></span><span id="page-48-1"></span>Skaidrių demonstravimas

Fotoaparatą prijungę prie televizoriaus naudodamiesi pasirinktiniu HP fotoaparato stovu-įkrovikliu, esate pasirengę pradėti demonstraciją.

1 liunkite fotoaparata. Turi užsidegti mygtukas  $\triangle$ , esantis ant fotoaparato stovo-įkroviklio. Paspauskite mygtuką , ir atsidarys meniu **Slideshow** (skaidrių demonstravimas). Šio meniu komandos aprašytos lentelėje toliau.

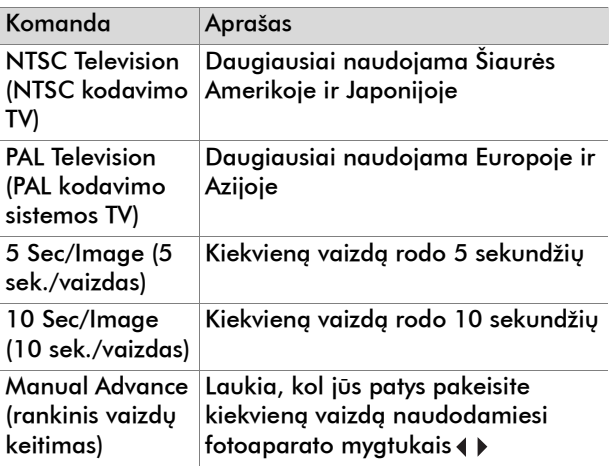

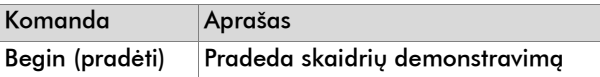

- 2 Jei norite pasirinkti kitą meniu **Slideshow** (skaidrių demonstravimas) komandą, pažymėkite norimą pasirinkti komandą ir paspauskite mygtuką (gerai). Kaskart paspaudus mygtuką OK, pasirenkama paskesnė meniu komanda. Visas pasirinktas komandas, išskyrus komandą **Begin** (pradėti), fotoaparatas įsimena ir laiko jas numatytuoju nustatymu tol, kol jo nepakeičiate.
- 3 Skaidrių demonstravimui pradėti pasirinkite komandą **Begin** (pradėti). Fotoaparato vaizdo rodymas išsijungia ir prasideda skaidrių demonstravimas televizoriuje. Skaidrių demonstracija pradedama nuo paskutinio nufotografuoto ar peržiūrėto vaizdo, ir rodomi visi vaizdai iš eilės. Priėjus prie paskutinio vaizdo, pereinama prie pirmo vaizdo, ir skaidrės demonstruojamos toliau. Vaizdo klipai visada leidžiami iki galo, nepriklausomai nuo to, kokį skaičių esate nurodę skaidrių demonstravimo meniu **Slideshow**.
- 4 Jei skaidrių demonstravimą norite baigti, paspauskite stovo-įkroviklio mygtuką arba išjunkite fotoaparatą.

Bet kuriuo skaidrių demonstracijos metu paspausdami mygtukus pereisite pirmyn arba atgal. Šiuos mygtukus laikant nuspaustus, automatiškai kartojamas režimas, panašus į režimą Playback (atsukti atgal).

PASTABA Skaidrių demonstravimo metu galima naudotis pagrindiniu (**Main**) ir keitimosi (**Share**) meniu. Skaidrių demonstravimo metu vaizdus galite pasukti, ištrinti, peržiūrėti jų miniatiūras, didinti, keistis su kitais ir t. t.

# Rodyklė

#### **A**

įdėjimas atminties kortelė [11](#page-11-1) baterijos [10](#page-10-3) įjungimas ir išjungimas blykstė [23](#page-23-0) maitinimas [12](#page-12-3) peržiūros režimas [9](#page-9-0) sparčiojo keitimosi meniu HP [Instant Share](#page-9-0) [9](#page-9-1) vaizdai 9 vaizdo klipai [6](#page-6-1) įjungimas ir išjungimas sparčiojo keitimosi meniu HP Instant Share [38](#page-38-0) [aptarnavimas.](#page-15-1) *žr.* palaikymas atminties formatavimas [30](#page-30-1), [31](#page-31-2) atminties kortelė įdėjimas [11](#page-11-1) anga [8](#page-8-0) durelės [8](#page-8-1) formatavimas [30](#page-30-1), [31](#page-31-2) indikatorius [28](#page-28-1) talpa [24](#page-24-1) vaizdų perkėlimas iš vidinės atminties [35](#page-35-1) vaizdų trynimas [31](#page-31-2) atsukimo atgal (peržiūros) režimas meniu [30](#page-30-2) naudojimasis [27](#page-27-2) persijungimas į [9](#page-9-2)

#### **B**

baterijos įdėjimas [10](#page-10-3) įkrovio lygio indikatoriai [28](#page-28-2) skyrelio durelės [6](#page-6-2) blykstė įjungimas [ir išjungimas](#page-8-2) [23](#page-23-0) mygtukas 8 naudojimasis [22](#page-22-1)

#### **D**

data ir laikas nustatymas [12](#page-12-4) diegti programinę įrangą [13](#page-13-1) diskas, fotoaparatas kaip [35](#page-35-2) durelės atminties kortelė [8](#page-8-1) baterijos [6](#page-6-2)

#### **E**

el. paštas adresų pridėjimas, keitimas ir trynimas [40](#page-40-2) nuotraukų siuntimas [38](#page-38-1), [40](#page-40-3) vaizdų pasirinkimas [42](#page-42-1)

#### **F**

fotoaparato nustatymų reguliavimas [30](#page-30-3) fotoapara[to stovas-įkroviklis](#page-5-2) laikiklis 5 fotografavimas [17](#page-17-2) fotografavimo data [27](#page-27-3)

#### **G**

gera vaizdo kokybė (Good) [24](#page-24-2) geresnė vaizdo kokybė (better) [25](#page-25-0) geriausia vaizdo kokybė (Best) [25](#page-25-1)

#### **H**

HP Instant Share (spartusis keitimasis) aprašas [37](#page-37-1) meniu įjungimas ir išjungimas [9](#page-9-1), [38](#page-38-0)

#### **[I](#page-15-2)**

indikatoriai laikmatis [6](#page-6-3) vaizdas [6](#page-6-3) vaizdo ieškiklis [7](#page-7-0) [indikatoriai.](#page-15-3) *žr.* indikatoriai

#### **J**

jungtys maitinimo adapteris [8](#page-8-3) USB [8](#page-8-4), [45](#page-45-3), [47](#page-47-1)

#### **K**

kalbos nustatymas [12](#page-12-5), [36](#page-36-2) keitimosi mygtukas [9](#page-9-1), [37](#page-37-2) [kokybė](#page-15-4) nustatymai [24](#page-24-2) vaizdų kokybės keitimas [24](#page-24-3) kokybės mygtukas [8](#page-8-5) kompiuteris vaizdų iškėlimas į [45](#page-45-4) Kompiuteryje Macintosh el. pašto siuntimas iš

fotoaparato [43](#page-43-2) programinės įrangos diegimas [15](#page-15-5)

#### **L**

laikas ir data nustatymas [12](#page-12-4) laikikliai riešo dirželis [8](#page-8-6) trikojis [9](#page-9-3) laikmatis indikatorius [6](#page-6-3) mygtukas [8](#page-8-7) naudojimasis [21](#page-21-2)

#### **M**

maitinimas adapteris [8](#page-8-3) įjungimas [ir išjungimas](#page-8-8) [12](#page-12-3) mygtukas 8 Maitinimo kintama įtampa adapteris jungtis [8](#page-8-3) miniatiūro[s, peržiūrėjimas](#page-32-1) [30](#page-30-4), <sup>32</sup> mirksintys indikatoriai raudonas [7](#page-7-0), [18](#page-18-1) vaizdo ieškiklis [21](#page-21-3) vaizdo/laikmačio [21](#page-21-3) MSDC [35](#page-35-2) MSDC (Mass [Storage Device](#page-35-2)  Class) 35 mygtukas OK (gerai) [9](#page-9-4)

#### **N**

naršymas po vaizdus [9](#page-9-2) [nuotraukų peržiūrėjimas.](#page-15-6) *žr.* peržiūrėjimas

nuotraukos įrašytų peržiūrėjimas [27](#page-27-2) peržiūrėjimas [20](#page-20-1) siuntimas el. paštu [38](#page-38-1), [40](#page-40-3) spausdinimas [38](#page-38-2), [39](#page-39-1) stambiu planu [21](#page-21-4) *[Dar žr.](#page-15-7)* vaizdai [nuotraukos.](#page-15-3) *Dar žr.*  nuotraukos nustatymas Auto Flash (automatinė blykstė) [22](#page-22-2) nustatymo meniu Setup [33](#page-33-3)

#### **O**

optinis ieškiklis [7](#page-7-1)

#### **P**

papildoma blykstė [23](#page-23-1) papildoma programa [14](#page-14-1) pasisveikinimo ekranas, nustatymas [34](#page-34-2) peržiūrėjimas įrašyti vaizdai [28](#page-28-3) įrašytos nuotraukos [27](#page-27-2) miniatiūros [30](#page-30-4), [32](#page-32-1) skaidrių demonstravimas per TV [48](#page-48-2) vaizdai [18](#page-18-2) vaizdai per TV [48](#page-48-3) vaizdo klipai [29](#page-29-1) peržiūros režimas įjungimas ir išjungimas [9](#page-9-0) naudojimasis [20](#page-20-1) programinė įranga diegimas [13](#page-13-1) papildoma [14](#page-14-1) PTP (Picture Transfer Protocol) [35](#page-35-3)

#### **R**

Red-eye Reduction (raudonų akių efekto mažinimas) [22](#page-22-3) riešo dirželis [8](#page-8-6), [10](#page-10-4) rodymo mygtukas [9](#page-9-0)

#### **S**

Sistemoje Windows el. pašto siuntimas iš fotoaparato [43](#page-43-3) programinės įrangos diegimas [14](#page-14-2) skaidrių demonstravimas, peržiūrėjimas [48](#page-48-2) skaitmeninis vaizdo didinimas [8](#page-8-7), [21](#page-21-4) [skyra.](#page-15-3) *žr.* kokybė spausdinimas nuotraukos [38](#page-38-2), [39](#page-39-1) vaizdai [47](#page-47-2) statymas ant trikojo [9](#page-9-3) [stovas-įkroviklis,](#page-15-8)  [fotoaparatas.](#page-15-8) *žr.* Fotoaparato stovasįkroviklis

#### **T**

[trynimas](#page-15-1) el. pašto adresas [40](#page-40-2) vaizdai [30](#page-30-5), [31](#page-31-2) TV skaidrių peržiūrėjimas [48](#page-48-2) vaizdų peržiūrėjimas [48](#page-48-3)

#### **U**

užraktas mygtukas [6](#page-6-4)

#### USB

jungtis [8](#page-8-4), [45](#page-45-3), [47](#page-47-1) konfigūravimas [34](#page-34-3)

#### **V**

vaizdai įjungimas ir išjungimas [9](#page-9-0) įrašytų peržiūrėjimas [28](#page-28-3) automatinio apdorojimo pasirinkimas [37](#page-37-3) data [27](#page-27-3) didinimas [30](#page-30-6), [33](#page-33-4) iškėlimas į kompiuterį [45](#page-45-4) miniatiūrų peržiūrėjimas [30](#page-30-4) momentinės peržvalgos funkcija [18](#page-18-2) pasirinki[mas siuntimui el.](#page-42-1)  paštu 42 paskirties vietų pasirinkimas [38](#page-38-3) pasukimas [30](#page-30-7), [31](#page-31-3) peržiūrėjimas [18](#page-18-2) peržiūrėjimas per TV [48](#page-48-3) perkėlimas iš vidinės atminties į atminties kortelę [35](#page-35-1) spausdinimas [47](#page-47-2) trynimas [30](#page-30-5), [31](#page-31-2) *[Dar žr.](#page-15-9)* nuotraukos vaizdų didinimas [30](#page-30-6), [33](#page-33-4) vaizdo didinimas, skaitmeninis [8](#page-8-7), [21](#page-21-4) vaizdų iškėlimas [45](#page-45-5) vaizdo ieškiklis indikatorius [7](#page-7-0) optinis [7](#page-7-1) vaizdo klipai įrašinėjimas [6](#page-6-1), [19](#page-19-1)

įrašo trukmės didinimas [20](#page-20-2) maksimali įrašo trukmė [20](#page-20-2) peržiūrėjimas [29](#page-29-1) vaizdo klipų įrašymas [19](#page-19-1) [vaizdo kokybė.](#page-15-10) *žr.* kokybė vaizdo mygtukas [6](#page-6-1) vaizdų pasukimas [30](#page-30-7), [31](#page-31-3) vaizdo/laikmačio indikatorius [6](#page-6-3) vidinė atmintis formatavimas [30](#page-30-1), [31](#page-31-2) talpa [24](#page-24-1) vaizdų perkėlimas į atminties kortelę [35](#page-35-1) vaizdų trynimas [31](#page-31-2)

#### Rodyklė **1986 – 1986 – 1986 – 1996 – 1996 – 1996 – 1996 – 1996 – 1996 – 1996 – 1996 – 1996 – 1996 – 1996 – 199**

#### www.hp.com/photosmart

Spausdinta Singapûre, 2002

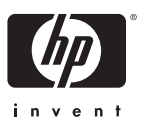

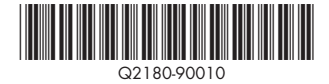